| UC Davis; MATH 22AL Dr. Daddel |  |
|--------------------------------|--|
|--------------------------------|--|

# How to start, finish, edit and submit your work

| 1. How to login to Math Department Servers. | page 1    |
|---------------------------------------------|-----------|
| 2. Starting MATLAB                          | page $2$  |
| 3. Starting LAB 1                           | page 3-5  |
| 4. Exiting LAB1.text                        | page $4$  |
| 5. Continuing Your LAB                      | page 5    |
| 6. Editing Your LAB                         | page $6$  |
| 7. Pico's Commands                          | page $6$  |
| 8. Viewing LAB1.text                        | page 6-9  |
| 9. Deleting Errors                          | page 6-10 |
| 10. Saving Changes                          | page 11   |
| 11. Submitting your LAB                     | page 12   |
| 12. Confirmation of submission              | page 13   |
| 13. Logging out                             | page 13   |

# 1 Login

1. Open a terminal window and use your username and password to login to MATH Dept servers: I am using the username m22als1-1 Since I am using MAC terminal I type ssh m22als1-1@point.math.ucdavis.edu and Press return.

When I type the password, the curser doesn't move, it seems it is not working, BUT that is how it is designed. The system is case sensitive, Please type your password with extra care, I had to type it twice to make it right.

```
alidaddel22-ssh m22als1-1@point.math.ucdavis.edu - 115×40
alidaddel22@Alis-MBP ~ % ssh m22als1-1@point.math.ucdavis.edu
(m22als1-1@point.math.ucdavis.edu) Password:
```

When you are logged on, you will see your username @ one of the servers, in my case it was m22ala1-1@cosine:  $\sim$  \$

This means I am logged on to server called "Cosine".

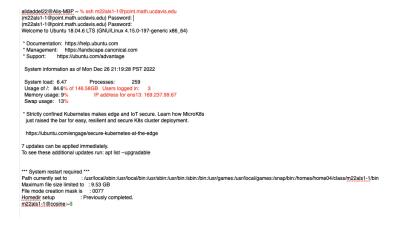

# 2 Starting MATLAB

Type "text matlab" on the command line to start a MATLAB session, it may tale 10-15 seconds for MATLAB to start.

When you see the MATLAB prompt as ">>", your MATLAB session started.

Continue your work by Visiting the course website at

 $https://www.math.ucdavis.edu/{\sim}daddel/MATH22AL/22AL\_Home.html$ 

and click on LAB1, you will see the instruction and information Please follow the instruction until you finish your work.

here are pictures of LAB 1 on the website.

The rest of this handout presenting few needed steps from starting a LAB, editing, viewing and submitting your LAB.

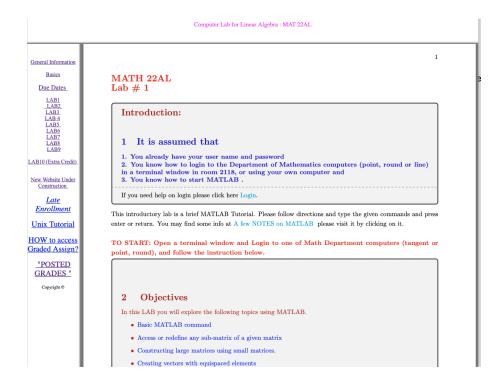

Scroll down to see how to start the LAB:

```
General Information
       Basics
                                        Entering your information
   Due Dates
      LAB1
LAB3
LAB 4
LAB5
LAB6
LAB7
LAB8
LAB8
                                                    % First Name:
% Last Name:
% Date:
% Username:
                                                                             Example: % Jennifer
Example: % Brown
Example: % 12/24/2022.
m22als4-25.
                                         type
type
LAB10 (Extra Credit)
                                        Ways to enter a vector in MATLAB: Direct; Using Command You must press enter or return each time after typing the command
New Website Under
Construction
                                        5
                                         <u>Enrollment</u>
Unix Tutorial
HOW to access
Graded Assign?
                                          type v1 = [1; 2; 3.1; 5] to create the same column vector using semicolons.
   "POSTED
                                                    \begin{array}{lll} w = [2\ 2.6\ 5\ 1\ ... & Make sure to press enter, \\ Matlab will wait for your to enter the rest of the vector \\ 11.6\ 9\ -8] & this is the rest of the vector, \\ t = [u\ v'] & Using brackets to combine two vectors. \end{array}
  GRADES "
     Copyright ©
                                          Noticed that we used \mathbf{v}', because \mathbf{v} is a column vector, where \mathbf{u} is a row vector.
                                                                                 this will produce an error. because the size of the vectors does not match.
                                          type s= [ u' v ]
```

# 3 Starting LAB 1

#### diary LAB1.text

First of all you need to type diary LAB1.text

by typing this you are asking MATLAB to open a file on the background call it LAB1.text and copy everything you type on it Until you type "diary off"

A Few things worth paying attention:

- 1. The name of the file must be exactly LAB1.text otherwise it will not be graded.
- 2. You can not see the file now, but later on you can view it by pico or an other editor.
- 3. If you forget to type diary LAB1.text nothing will be saved, you must redo the work.
- 4. If you have an unstable Internet, it is good idea to save LAB1.text and reopen it every 15 minutes or so, by typing

save

diary off

diary LAB1.text

load

As you see in the following picture, I entered my information and followed the instructions. After typing "v1" I decided to stop, save my work and do it later.

#### Causion

Please note that you need to finish the LAB before exiting MATLAB. I am exiting here just to show you how it can be done.

I typed:

save

diary off

exit

# 4 Exiting LAB1.text

save: stores all variables (matrices) in a binary format in a file called matlab.mat

this for my future use, when I want to continue the work. It only saves active variables in the session and overwrites the previous file.

diary off: Stops writing on the file "LAB1.text" and saves the file and close the file.

exit: exit MATLAB

## 5 Continuing Your LAB

Now To continue and finish LAB1, after opening a terminal window and logging to a Math Department server, I typed textmatlab then typed diary LAB1.text

#### Note

diary LAB1.text

This time MATLAB opens the existing file and appends (adds) whatever I type to the end of the file LAB1.text.

The name of the file must be exactly LAB1.text otherwise your work will be stored in two different files and your lab will not pass.

who

MATLAB does not recall any of the variables, then I typed

load

then, I typed

who

as you see MATLAB shows me the variables. I continue LAB1 and the assumed lab is done after typing the matrix "A". So I typed the three commands

# diary LAB1.text Ending LAB commands save diary off exit

# 6 Editing Your LAB

#### Editing LAB1.text

During working on LAB1, I made few mistakes, I use an editor called pico to view and edit (delete the errors and insert missing texts) the content of the file LAB1.text.

## 7 Pico Commands

| Pico Commands  Pico a user friendly editor. The last two line of the window shows some of the useful commands. for |                                                                                                    |        |                                        |  |  |
|----------------------------------------------------------------------------------------------------|----------------------------------------------------------------------------------------------------|--------|----------------------------------------|--|--|
| example: Ctrl-o means hold the control key and press x                                                             |                                                                                                    |        | 7                                      |  |  |
| Ctrl-o                                                                                                    | write out (save)                                                                                      | Ctrl-k | Delete the line the cursor is on       |  |  |
| Ctrl-x                                                                                                    | exit Pico                                                                                             | Ctrl-u | Restore the last line that was deleted |  |  |
| Ctrl-d                                                                                                    | Delete the character the cursor is on                                                                 | Ctrl-e | Delete to end of current line          |  |  |
| Ctrl-a                                                                                                    | Beginning of current line                                                                             | Ctrl-e | End of current line                    |  |  |
| Ctrl-v                                                                                                    | Forward one screen.                                                                                   | Ctrl-y | Backward one screen                    |  |  |
| Saving a File: To save the file (LAB1.text), use the Ctrl-o (write out) command. It will ask you                   |                                                                                                    |        |                                        |  |  |
| the file name to use, you can return to confirm the current name. If you exit Pico before saving the               |                                                                                                    |        |                                        |  |  |
| changes b                                                                                                    | changes by using the Ctrl-x (exit) command, you will be given a change to decide about the file name. |        |                                        |  |  |

# 8 Viewing LAB1.text

When I stopped and restart doing LAB1, i had to type several commands that are not needed to be in my submission. I highlighted those lines and will use Ctrl-k to delete those lines.

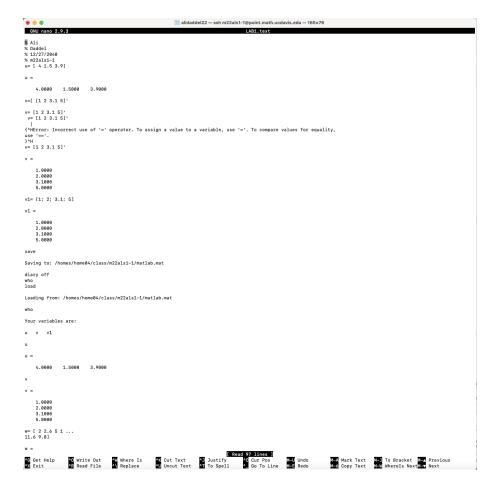

# 9 Deleting Errors

Also there were few errors on my typing, that I will delete them using Ctrl-k. they are highlighted in the picture below:

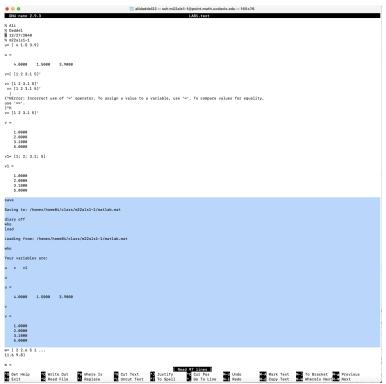

A few more errors needs to be deleted:

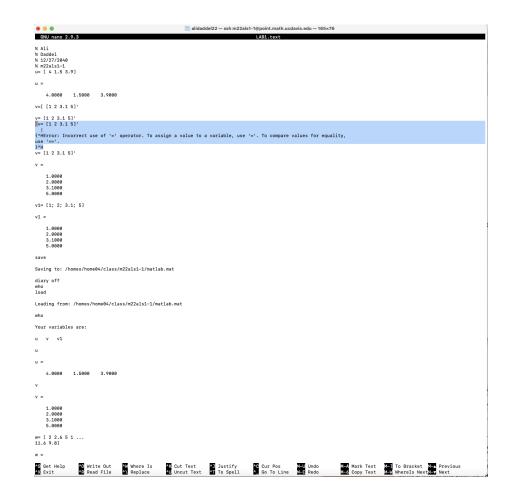

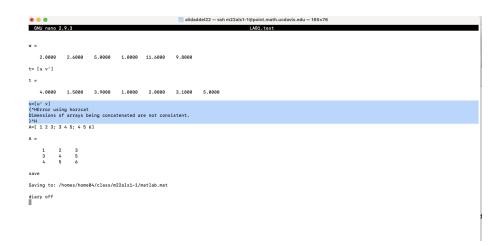

Here is the picture after deleting:

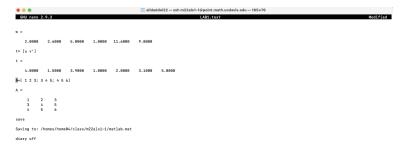

Here is a picture of the clean LAB1.text file. This is not the entire lab, I just did the part of it to show how it works.

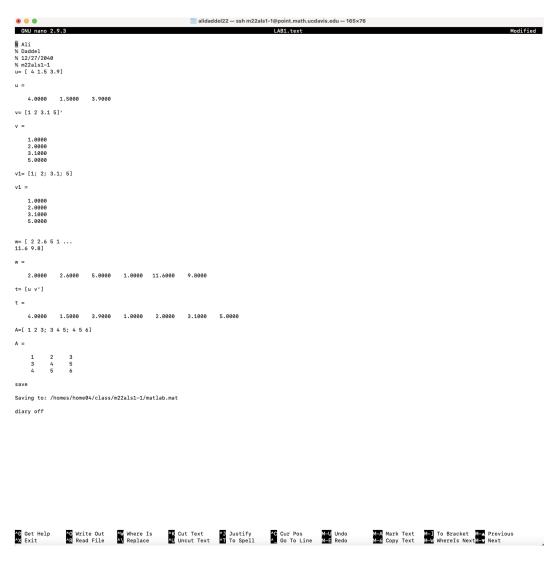

# 10 Saving Changes

I used Ctrl-O to save changes. Pico asking me if I want to save on the same file?

Filename to Write: LAB1.text

Press return to confirm the file name.

```
| Model | Model | Model | Model | Model | Model | Model | Model | Model | Model | Model | Model | Model | Model | Model | Model | Model | Model | Model | Model | Model | Model | Model | Model | Model | Model | Model | Model | Model | Model | Model | Model | Model | Model | Model | Model | Model | Model | Model | Model | Model | Model | Model | Model | Model | Model | Model | Model | Model | Model | Model | Model | Model | Model | Model | Model | Model | Model | Model | Model | Model | Model | Model | Model | Model | Model | Model | Model | Model | Model | Model | Model | Model | Model | Model | Model | Model | Model | Model | Model | Model | Model | Model | Model | Model | Model | Model | Model | Model | Model | Model | Model | Model | Model | Model | Model | Model | Model | Model | Model | Model | Model | Model | Model | Model | Model | Model | Model | Model | Model | Model | Model | Model | Model | Model | Model | Model | Model | Model | Model | Model | Model | Model | Model | Model | Model | Model | Model | Model | Model | Model | Model | Model | Model | Model | Model | Model | Model | Model | Model | Model | Model | Model | Model | Model | Model | Model | Model | Model | Model | Model | Model | Model | Model | Model | Model | Model | Model | Model | Model | Model | Model | Model | Model | Model | Model | Model | Model | Model | Model | Model | Model | Model | Model | Model | Model | Model | Model | Model | Model | Model | Model | Model | Model | Model | Model | Model | Model | Model | Model | Model | Model | Model | Model | Model | Model | Model | Model | Model | Model | Model | Model | Model | Model | Model | Model | Model | Model | Model | Model | Model | Model | Model | Model | Model | Model | Model | Model | Model | Model | Model | Model | Model | Model | Model | Model | Model | Model | Model | Model | Model | Model | Model | Model | Model | Model | Model | Model | Model | Model | Model | Model | Model | Model | Model | Model | Model | Model | Model | Model | Model | Model | Model | Model | Model | Mode
```

Then I used Ctrl-X to exit pico and get back to computer command line. I typed ssh point to connect to a math Department server, this is needed when you work at terminals in room 2118, if you are using your own computer, you don't need this.

```
| 11.6 9.8 |
| 12.69.08 | 2.6900 | 5.6900 | 1.6900 | 11.6900 | 9.8900 |
| 2.6900 | 2.6900 | 5.6900 | 1.6900 | 11.6900 | 9.8900 |
| 2.6900 | 2.6900 | 5.6900 | 1.6900 | 11.6900 | 9.8900 |
| 3.6900 | 1.5900 | 3.5900 | 1.6900 | 2.6900 | 3.1890 | 5.8900 |
| 4.6900 | 1.5900 | 3.5900 | 1.6900 | 2.6900 | 3.1890 | 5.8900 |
| 5.8900 | 2.6900 | 3.5900 | 1.6900 | 2.6900 | 3.1890 | 5.8900 |
| 5.8900 | 2.6900 | 3.5900 | 3.5900 | 1.6900 | 2.6900 | 3.1890 |
| 5.8900 | 3.5900 | 3.5900 | 3.6900 | 3.6900 | 3.1890 | 5.8900 |
| 5.8900 | 3.5900 | 3.5900 | 3.6900 | 3.6900 | 3.6900 |
| 5.8900 | 3.6900 | 3.6900 | 3.6900 | 3.6900 | 3.6900 |
| 6.8900 | 3.6900 | 3.6900 | 3.6900 | 3.6900 |
| 7.8900 | 3.6900 | 3.6900 | 3.6900 | 3.6900 |
| 8.8900 | 3.6900 | 3.6900 | 3.6900 | 3.6900 |
| 8.8900 | 3.6900 | 3.6900 | 3.6900 |
| 8.8900 | 3.6900 | 3.6900 | 3.6900 |
| 9.8900 | 3.6900 | 3.6900 |
| 9.8900 | 3.6900 | 3.6900 |
| 9.8900 | 3.6900 | 3.6900 |
| 9.8900 | 3.6900 | 3.6900 |
| 9.8900 | 3.6900 | 3.6900 |
| 9.8900 | 3.6900 |
| 9.8900 | 3.6900 |
| 9.8900 | 3.6900 |
| 9.8900 | 3.6900 |
| 9.8900 | 3.6900 |
| 9.8900 | 3.6900 |
| 9.8900 | 3.6900 |
| 9.8900 | 3.6900 |
| 9.8900 | 3.6900 |
| 9.8900 | 3.6900 |
| 9.8900 | 3.6900 |
| 9.8900 | 3.6900 |
| 9.8900 | 3.6900 |
| 9.8900 | 3.6900 |
| 9.8900 | 3.6900 |
| 9.8900 | 3.6900 |
| 9.8900 | 3.6900 |
| 9.8900 | 3.6900 |
| 9.8900 | 3.6900 |
| 9.8900 | 3.6900 |
| 9.8900 | 3.6900 |
| 9.8900 | 3.6900 |
| 9.8900 | 3.6900 |
| 9.8900 | 3.6900 |
| 9.8900 | 3.6900 |
| 9.8900 | 3.6900 |
| 9.8900 | 3.6900 |
| 9.8900 | 3.6900 |
| 9.8900 | 3.6900 |
| 9.8900 | 3.6900 |
| 9.8900 | 3.6900 |
| 9.8900 | 3.6900 |
| 9.8900 | 3.6900 |
| 9.8900 | 3.6900 |
| 9.8900 | 3.6900 |
| 9.8900 | 3.6900 |
| 9.8900 | 3.6900 |
| 9.8900 | 3.6900 |
| 9.8900 | 3.6900 |
| 9.8900 | 3.6900 |
| 9.8900 | 3.6900 |
| 9.8900 | 3.6900 |
| 9.8900 | 3.6900 |
| 9.8900 | 3.6900 |
| 9.8900 | 3.6900 |
| 9.8900 | 3.6900 |
| 9.8900 | 3.6900 |
| 9.8900 | 3.6900 |
| 9.8900 | 3.6900 |
| 9.8900 | 3.6900 |
| 9.8900 | 3.6900 |
| 9.8900 | 3.6900 |
| 9.8900 | 3.6900 |
|
```

# 11 Submitting your LAB

To submit LAB1.text I typed : submitm22al LAB1.text

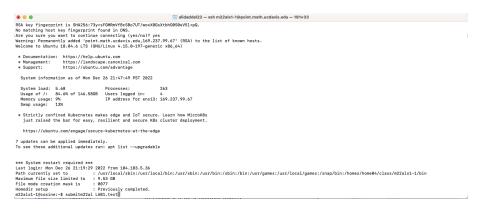

### 12 Confirmation of submission

When LAB1 is sent, it will write on the screen: m22als1-1 sending LAB1.text at Mon Dec. 26 21:48:28 to ta22al@math.ucdavis.edu

This is your confirmation, please take a picture or screenshot and keep it until the end of the quarter.

# 13 Logging out

Now it is time to logout:

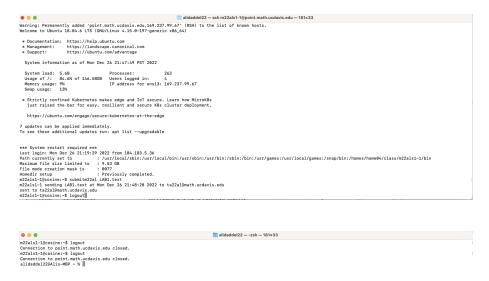